# **STAGE**

# AGORA PROJECT

# Sommaire

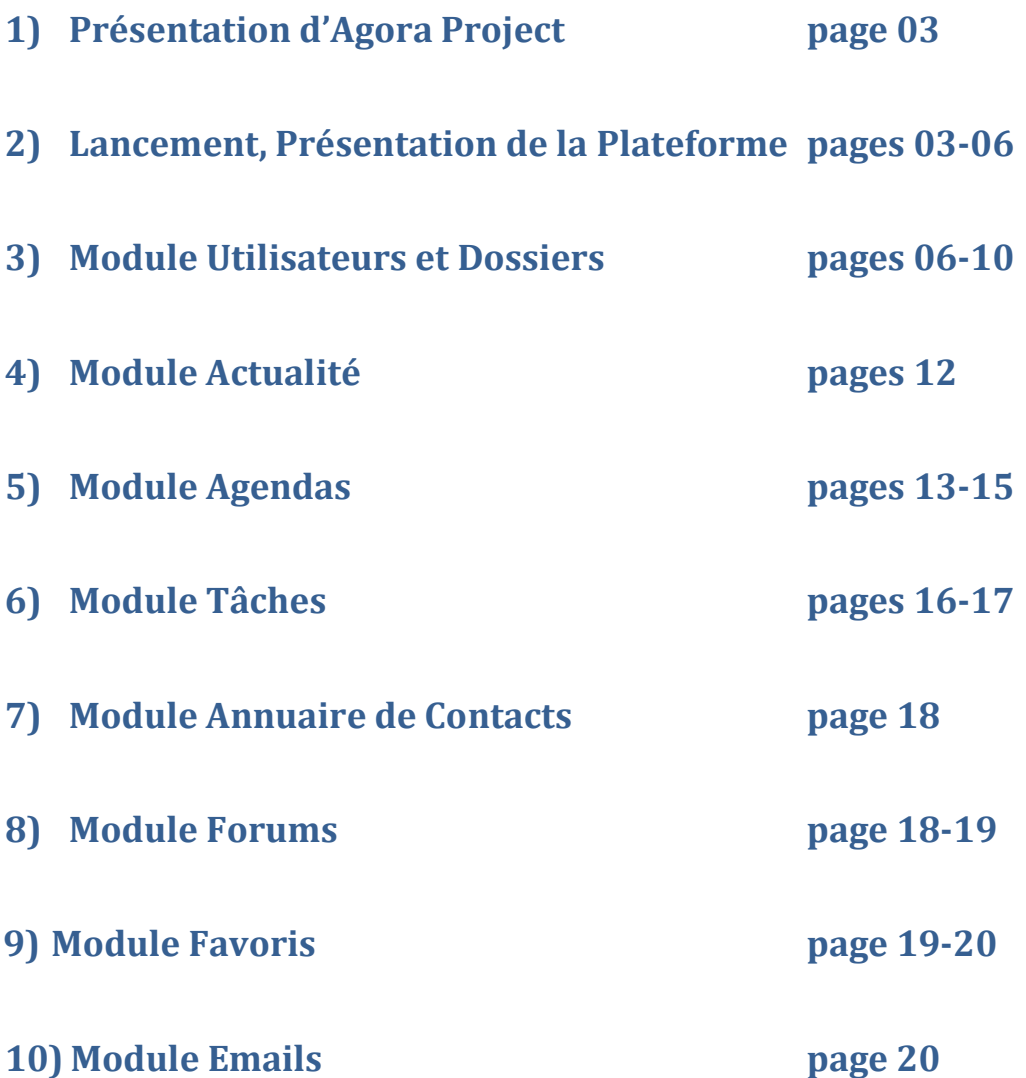

Page  $\mathrel{\sim}$ 

# 1) Présentation

Agora Project est un espace de travail collaboratif complet et intuitif. Il permet l'échange d'informations entre plusieurs personnes distantes, accessible partout et à tout moment via un simple navigateur internet. Chaque utilisateur accède au site après s'être identifié par login et mot de passe.

Agora Project est composé de plusieurs modules que nous verrons en détail au cours de la formation.

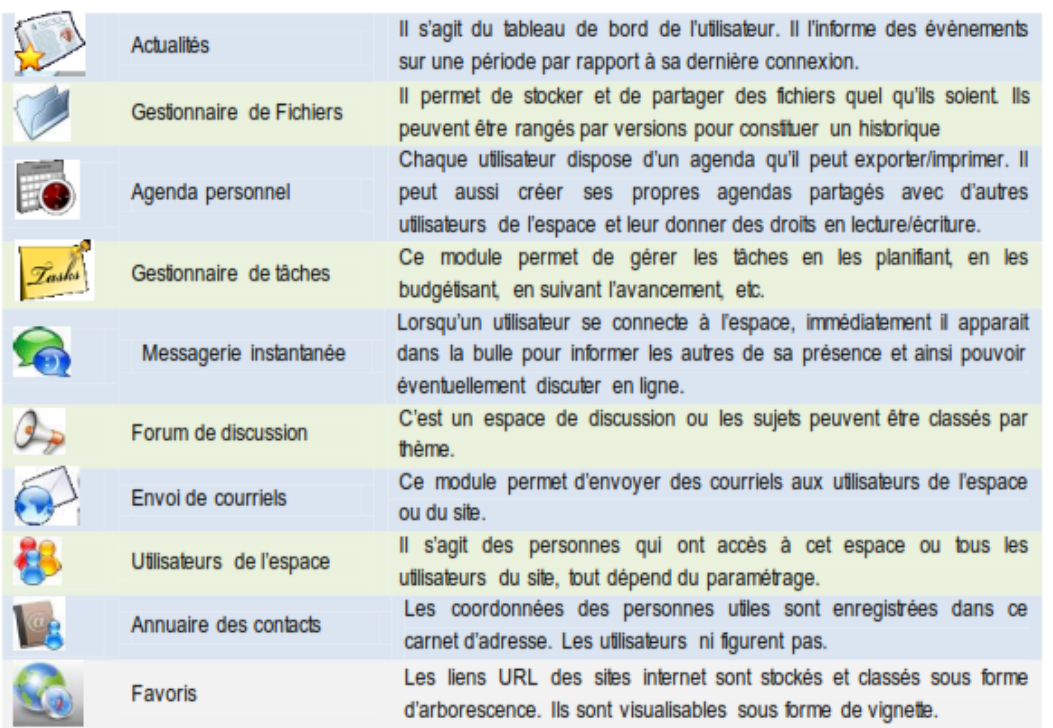

# 2) lancement du portail bac gA et de agora project

Il faut tout d'abord se connecter au portail bac pro Ga. L'adresse IP vous sera donnée par le Tice de l'établissement ou votre Emir.

Ouvrir votre navigateur Web par exemple Mozilla et taper l'adresse suivante :

Exemple : Lycée Louis Davier : 172.16.0.25/portail puis sélectionnez *Collaboratif* sur la gauche. Vous arrivez à la fenêtre suivante :

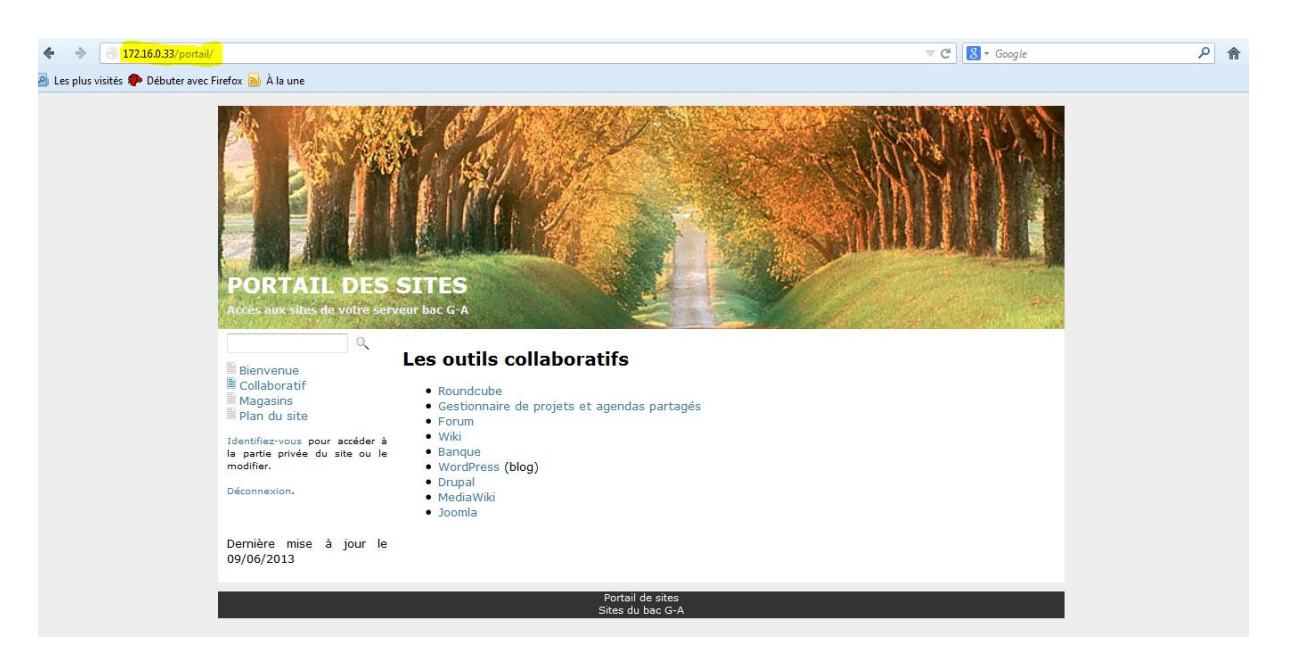

Page  $\infty$ 

Ensuite, il faut sélectionner Gestionnaire de projets et agendas partagés. Nous arrivons à la page d'accueil de la plateforme où nous allons pouvoir renseigner notre identifiant de connexion et le mot de passe. Lors de la 1<sup>ère</sup> connexion seul l'administrateur général a un compte. 4 sites sont déjà créés sur le portail à savoir :

Pour l'entreprise A : identifiant : admina mot de passe : Vmhk!5a Pour l'entreprise B : identifiant : adminb mot de passe : Vmhk!5b Pour l'entreprise C : identifiant : adminc mot de passe : Vmhk!5c Pour l'entreprise D : identifiant : admind mot de passe : Vmhk!5d

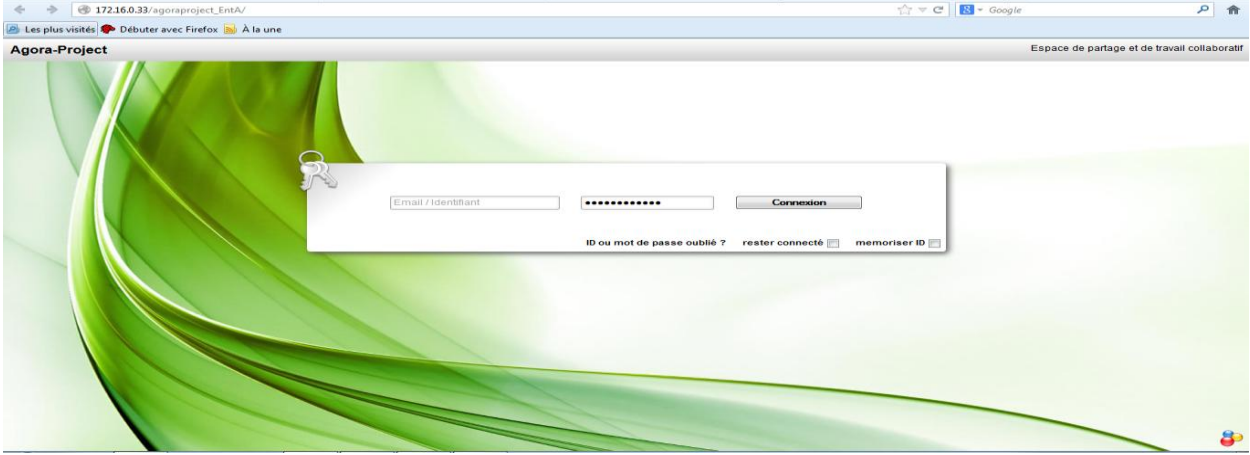

Nous arrivons à la page suivante :

Par défaut c'est le site de l'entreprise A qui est ouvert. Pour accéder aux autres espaces il suffit de modifier dans la barre d'adresse internet la lettre A par B, C ou D.

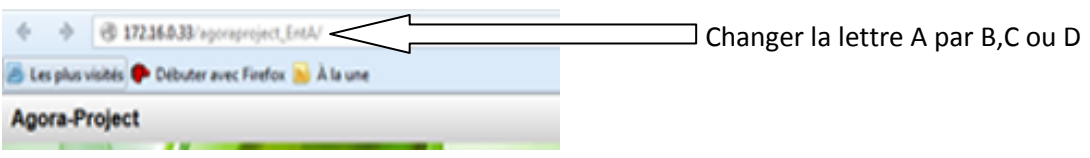

Pour cette formation nous allons former des groupes de 4 personnes. Chaque groupe va d'en un premier temps désigner une personne administrateur général. Elle sera chargée de paramétrer la plateforme pour sa société puis de créer les comptes utilisateur.

L'administrateur général connecté doit arriver à la fenêtre suivante :

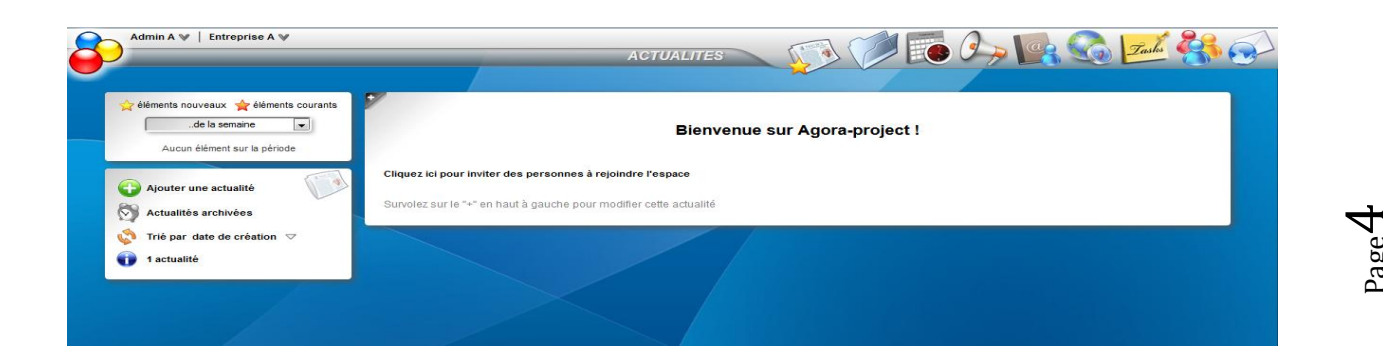

Page

### 3) presentation de la plateforme

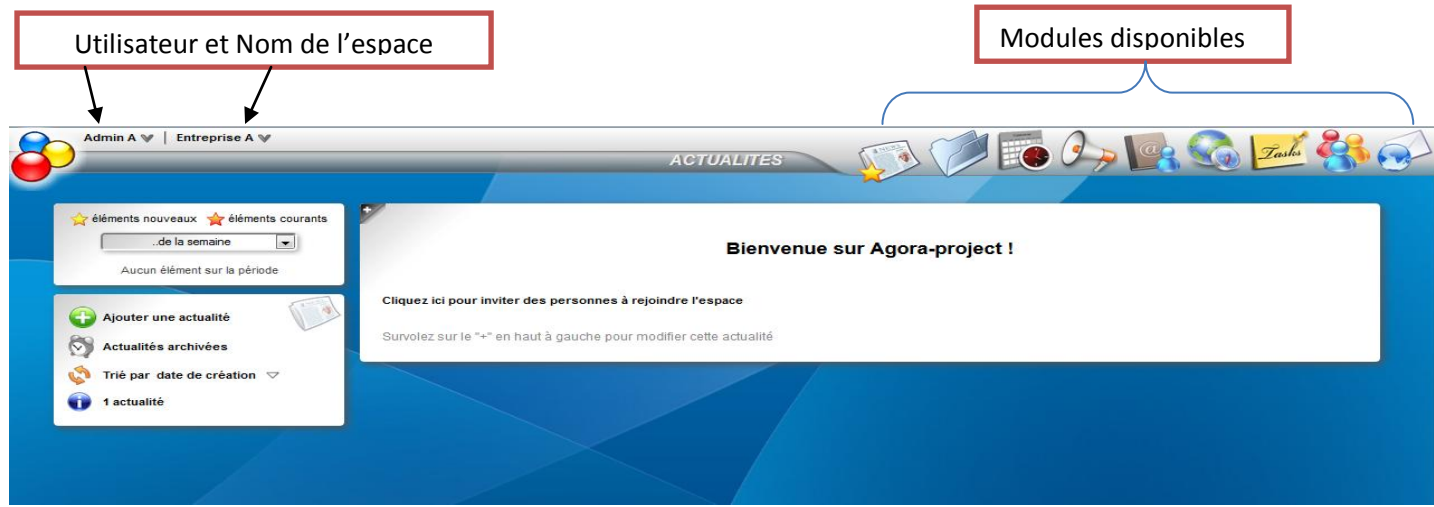

L'icône **S**<br>L'icône va vous permettre de paramétrer la plateforme en sélectionnant dans le menu l'option *Paramétrage de l'espace* pour donner un nom à votre espace, choisir les différents modules que vous voulez utiliser, affecter tel ou tel utilisateur au site ainsi que d'autres options.

Pour notre formation nous allons donner un nom à notre entreprise à savoir : DeskwebEco qui est spécialisée dans la vente de matériel de fournitures de bureau écologiques

Cliquez sur l'icône  $\bigcirc$  puis sur paramétrage de l'espace.

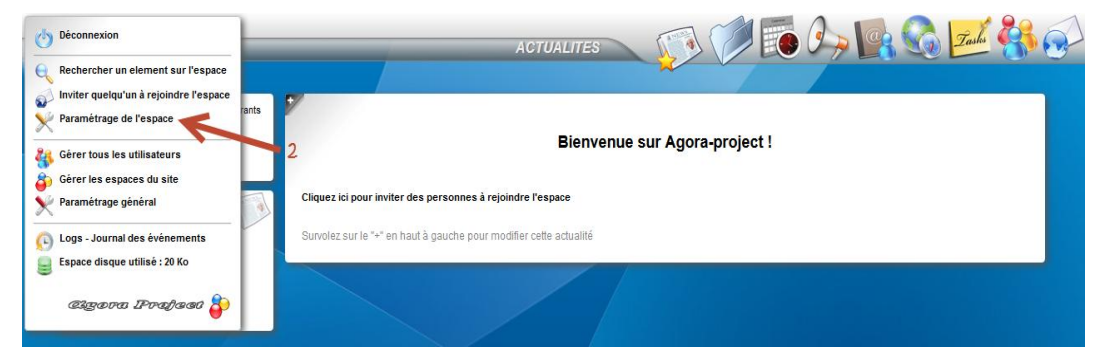

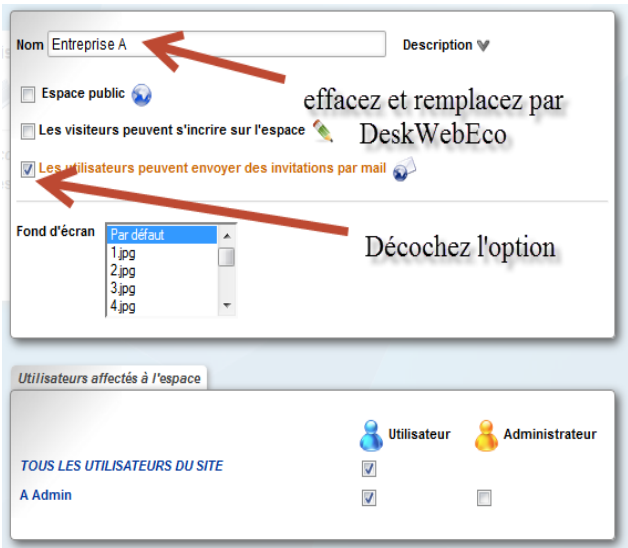

On laissera les coches par défaut

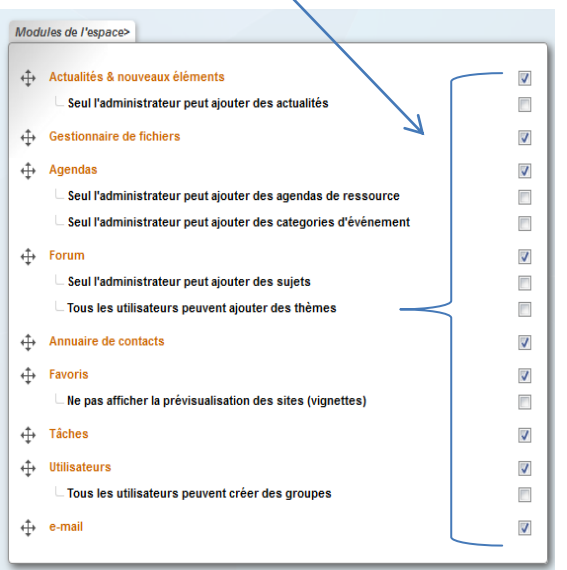

Page ம

S'il existe plusieurs classes qui utilisent l'ENT, vous allez devoir créer plusieurs espaces de travail. Exemple : 1 pour la classe de seconde GA, 1 pour celle de première et 1 pour celle de terminale.

Pour créer un espace il vous suffit en tant qu'administrateur général de cliquer sur l'icône  $\bigcirc$  et sélectionner gérer les espaces du site et ensuite cliquer sur « ajouter un espace ». Ensuite il faudra le paramétrer comme pour le précédent.

Après avoir paramétré la plateforme, il faut créer l'ensemble des utilisateurs. La plateforme gère quatre types d'utilisateur :

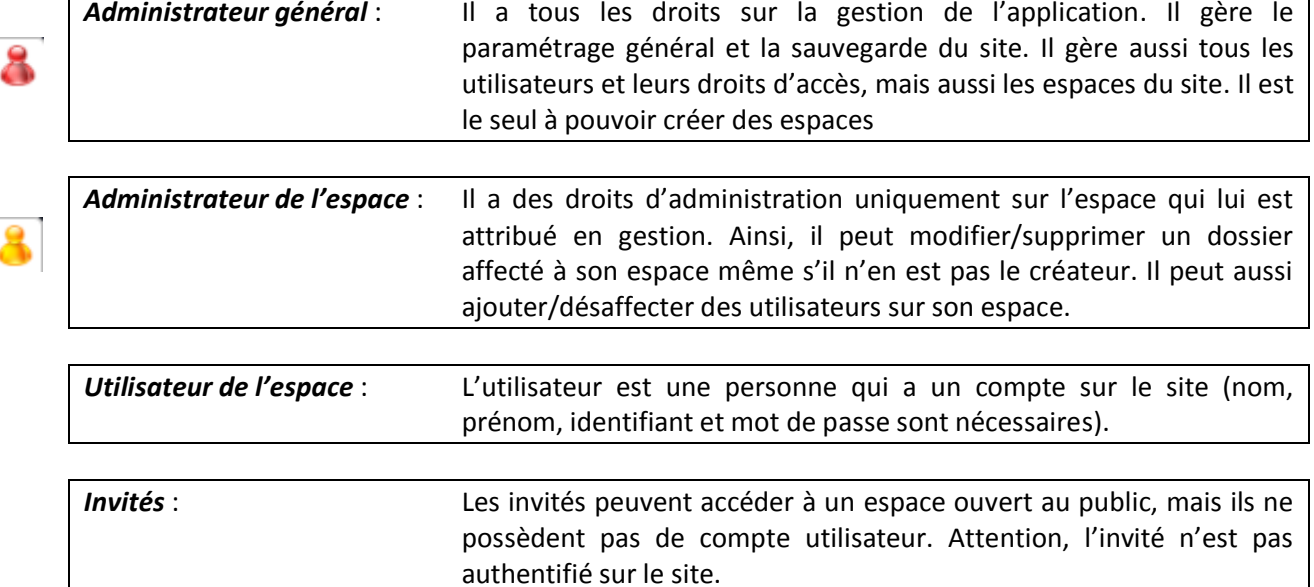

#### 4) Module UTILISATEURS et module dossiers

Maintenant que vous avez votre espace propre, l'administrateur va devoir créer les différents

utilisateurs de l'espace. Pour ce faire vous devez cliquer sur l'icône et puis sur  $\bigoplus$  Ajouter un utilisateur.

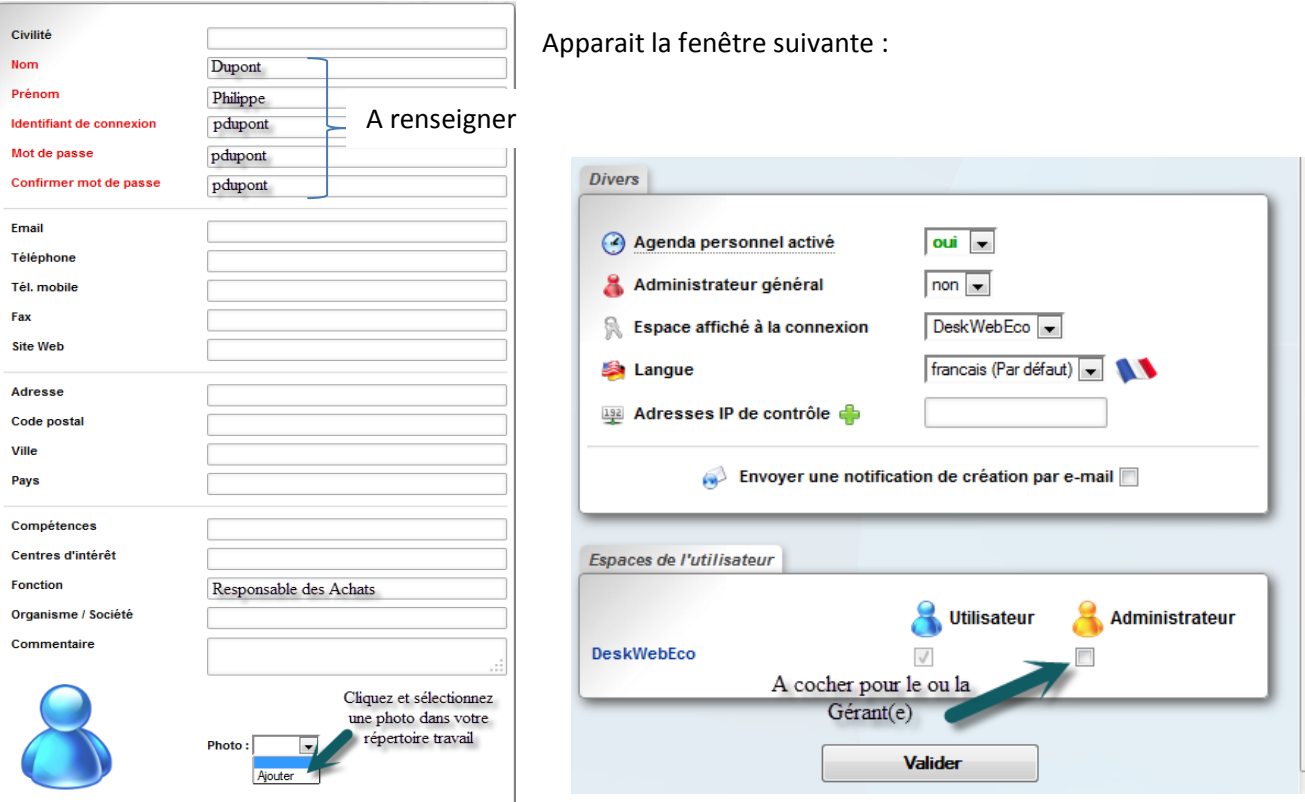

Page  $\mathcal{O}$ 

Vous devez remplir les informations concernant l'utilisateur. Les éléments en rouge sont obligatoires. Vous pouvez rajouter une photo. En bas de page vous devez attribuer un espace à l'utilisateur. (Normalement déjà sélectionné sauf si plusieurs espaces existent)

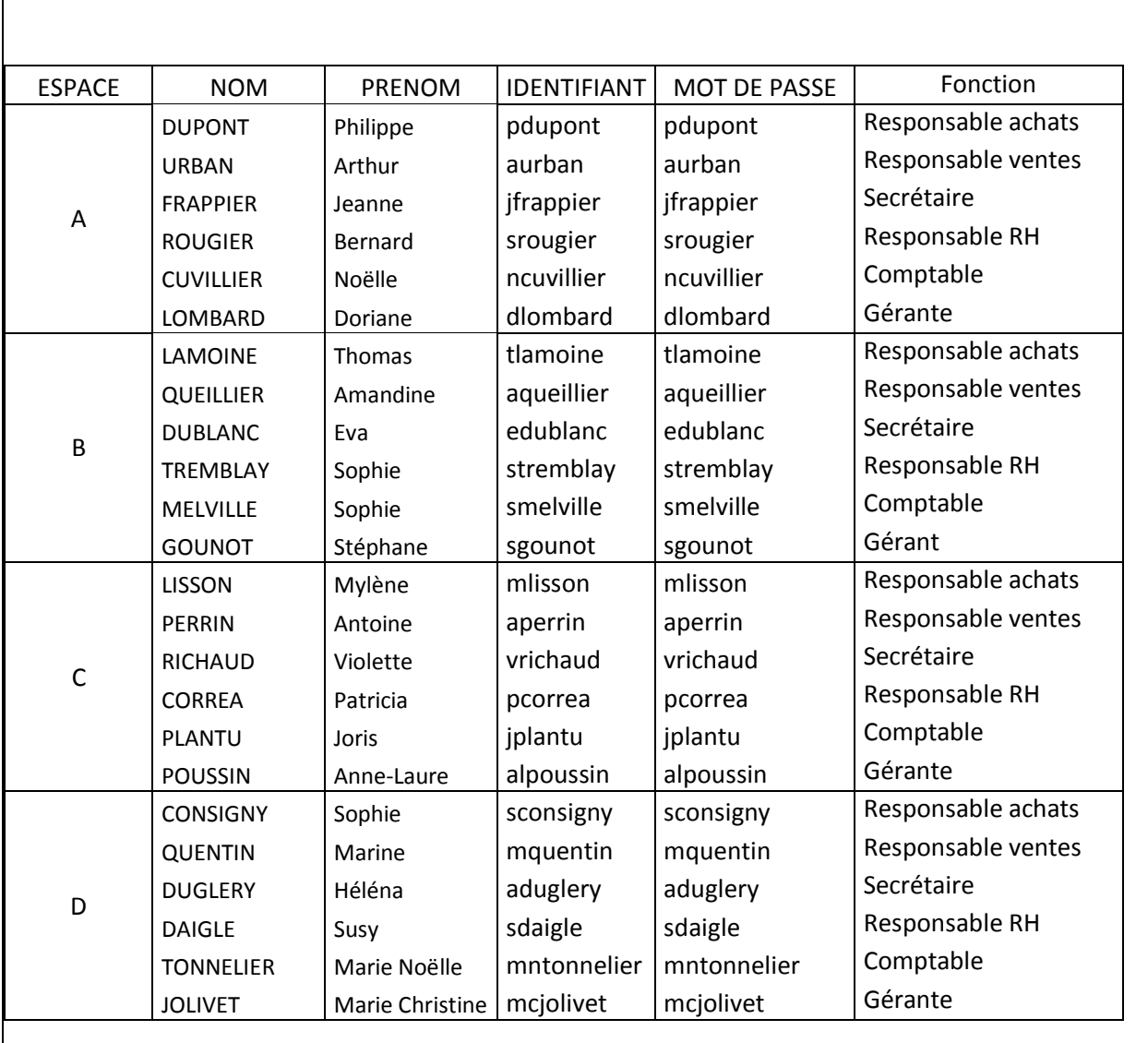

*TRAVAIL :* Je vous propose de saisir pour chaque espace les personnes suivantes. Une fois que l'administrateur général aura saisi les salariés, vous vous les répartirez entre vous.

Et n'oubliez pas d'insérer une photo à chaque salarié

Une fois que l'administrateur a créé les différents salariés, ces derniers peuvent se connecter à l'espace. Si vous vous rendez dans le module utilisateurs, vous devriez avoir ceci :

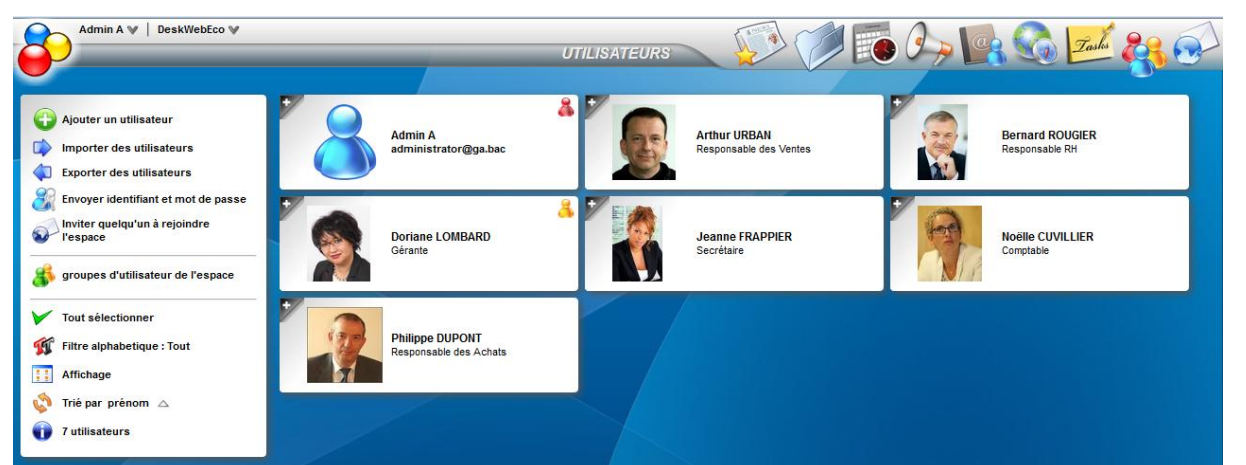

Page  $\overline{\phantom{0}}$ 

Dans notre exemple Doriane LOMBARD a un bonhomme jaune car en tant que gérante elle est administratrice du site et Admina, un bonhomme rouge car il est administrateur général.

La plateforme Agora permet aussi d'importer des utilisateurs et de les exporter au format CSV lu par Excel, ce qui est bien pratique lorsque l'on a beaucoup de comptes à créer. Pour cela dans le module Utilisateurs il faut cliquer sur Une fenêtre s'ouvre :

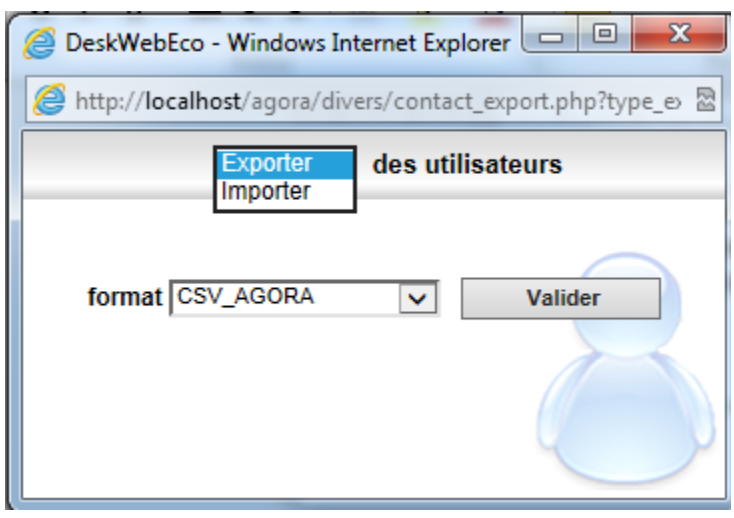

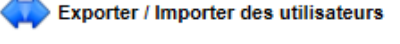

On sélectionne soit importer soit exporter et on laisse le format indiqué soit CSV\_AGORA. Si on exporte, on récupère un fichier éditable sous Excel comparable à une base qui pourra servir d'ailleurs pour des TP ultérieurs. Il suffit ensuite de compléter le tableau, de sauvegarder et ensuite de l'importer dans Agora

Voici ce que cela donne :

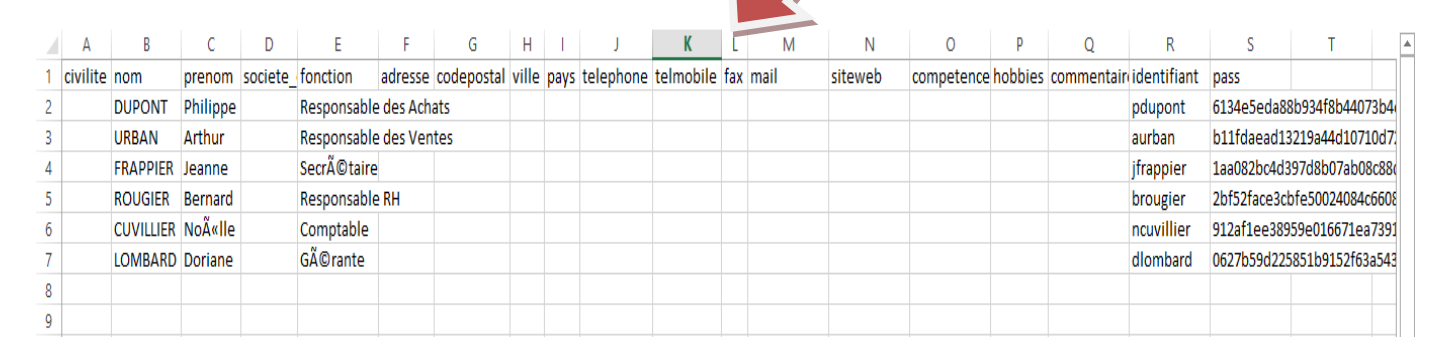

Nous avons maintenant pour chaque espace 7 personnes de déclarées. Déconnectez votre compte Admina ou (b,c,d) et connectez-vous avec le compte Gérant créé précédemment.

La prochaine étape va être de créer des dossiers à l'intérieur de l'espace qui pourront être communs ou individualisés.

Le dossier racine doit obligatoirement être créé par l'Administrateur du site. Ensuite, les Utilisateurs de l'espace pourront créer des sous répertoires

Pour pouvoir créer un répertoire il faut dans un premier temps cliquer sur  $\blacktriangleright$  puis

Une fenêtre s'ouvre :

¥.

Il faut donner un nom au répertoire puis attribuer les droits aux différentes personnes concernées par le répertoire.

ajouter dossier

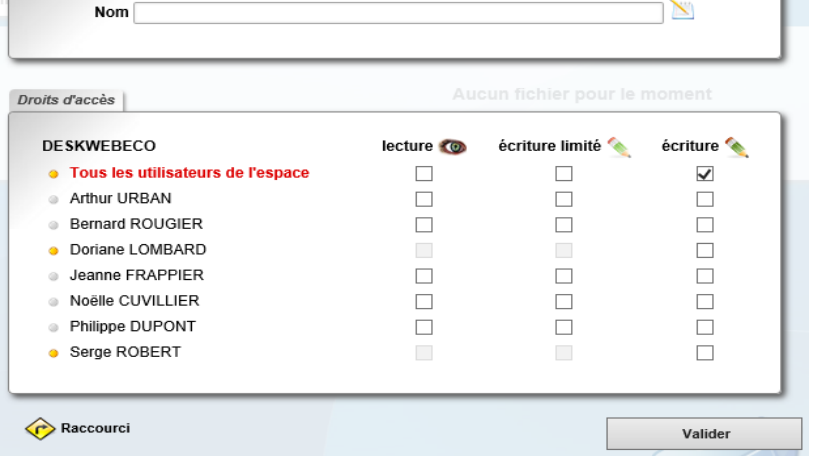

 $\sqrt{2}$ 

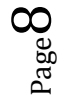

#### Exemple : (**PENSER A DIRE DE TJRS METTRE LE OU LA GERANTE EN ECRITURE**)

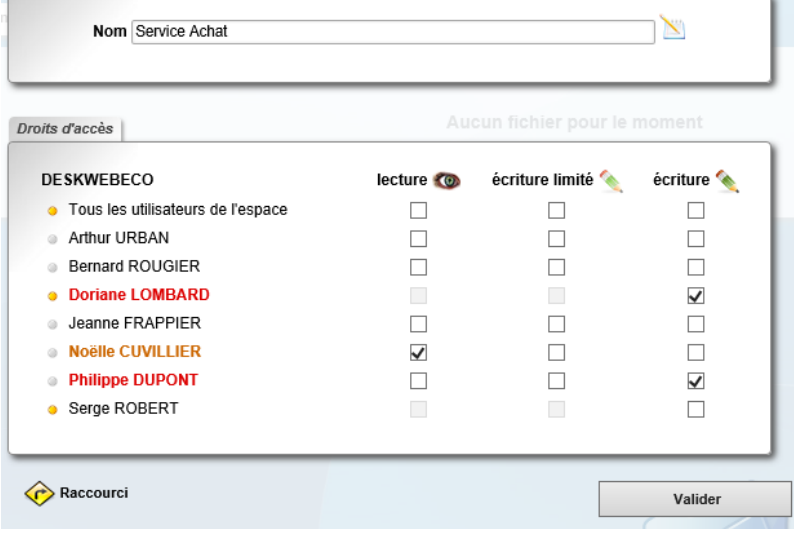

Ici nous avons créé un dossier Service Achat avec pour Dupont et Lombart un accès écriture (donc total) et pour Cuvillier un accès lecture seulement (donc restreint).

*Travail 1* : Le responsable du site va devoir créer pour son espace et pour chaque catégorie de personnel un répertoire soit :

Un dossier Service Achat Un dossier Service Vente

Un dossier Secrétariat Un dossier Ressources Humaines Un dossier Service Comptable Un dossier Direction

Attention aux droits que vous allez attribuer aux personnes qui accèderont aux dossiers. **Renseignements supplémentaires** : le comptable devra avoir accès aux dossiers vente et achat en lecture. La secrétaire devra avoir accès à tous les dossiers créés en écriture, à l'exception de celui de la direction, afin de pouvoir envoyer ses documents aux différents services. Le(a) gérant(e) aura accès à tous les dossiers et le sien lui sera exclusivement réservé. Tous les salariés auront accès au répertoire du responsable RH en lecture.

*Travail 2* : Les différents employés vont maintenant créer des sous répertoires dans leur dossier respectif.

Le Responsable des achats ajoutera un dossier Factures Fournisseurs et un dossier Factures Frais généraux.

Le Responsable des ventes ajoutera un dossier Factures Clients et un dossier Devis Clients

Le Responsable des ressources humaines ajoutera un dossier Embauche et un dossier Formations.

Le Comptable ajoutera un dossier Comptabilité Fournisseur et un dossier Comptabilité Client

La secrétaire ajoutera un dossier courrier et un dossier planning.

Le Gérant ajoutera un dossier Administration.

Nous pouvons maintenant utiliser ces différents dossiers afin de classer nos documents. Pour pouvoir insérer un document dans un dossier, procédez de la façon suivante :

Si vous n'êtes pas sur le module fichier cliquez sur **Selectionnez** par exemple le **dossier Service Achat** puis **Facture Fournisseurs.** Vous arrivez à cela **:**

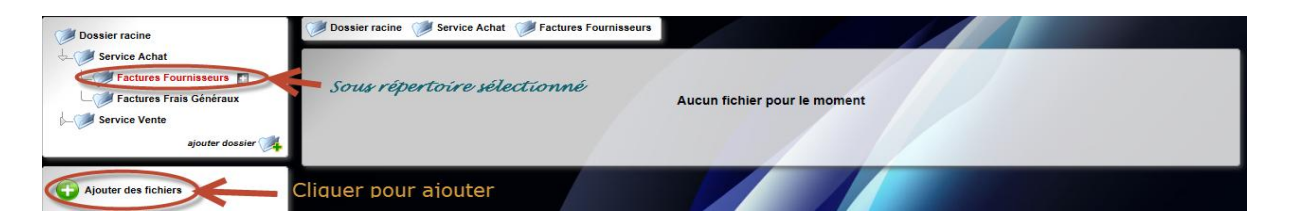

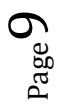

Une fois que vous avez cliqué sur  $\bigoplus$  Ajouter des fichiers vous obtenez la fenêtre suivante :

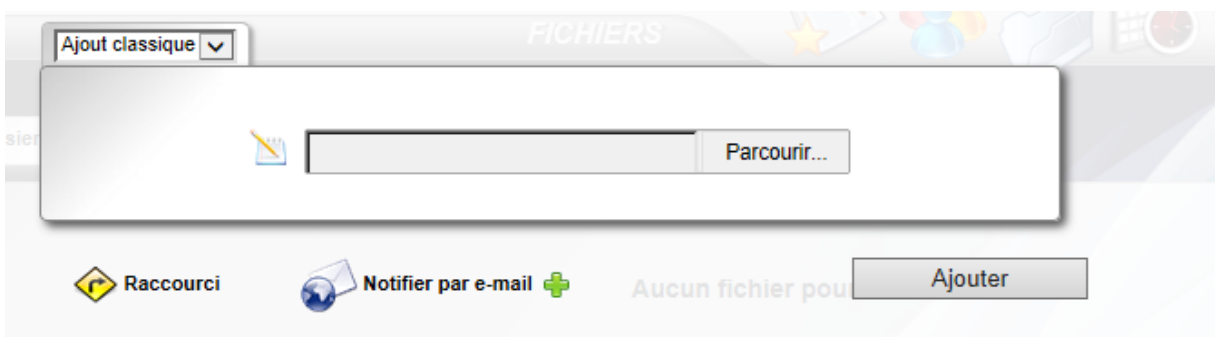

Il ne vous reste plus qu'à sélectionner le fichier à mettre dans le dossier. Vous pouvez notifier par email l'ajout du fichier. Vous pouvez ajouter des fichiers Word, Excel, PDF, des photos…

*Travail* : Vous avez réalisez le jour précédent des factures fournisseurs lors de l'explication de Page et EBP PGI online. Ouvrez le PGI ainsi que la société Biomag. Transformez une facture de vente ou d'achat en PDF et sauvegardez-la dans votre répertoire travail. Incorporez cette facture dans le dossier Facture Fournisseurs ou Client sur Agora.

Avec Agora il est aussi possible de travailler à plusieurs sur un document et donc de faire évoluer ce dernier.

# **EBP PGI : CREATION D'UN FICHIER PDF**

#### **Ouvrir le PGI et la Société Biomag**

## **Sélectionner le document à créer : commande ou facture**

Ici on sélectionne la commande n° CF1

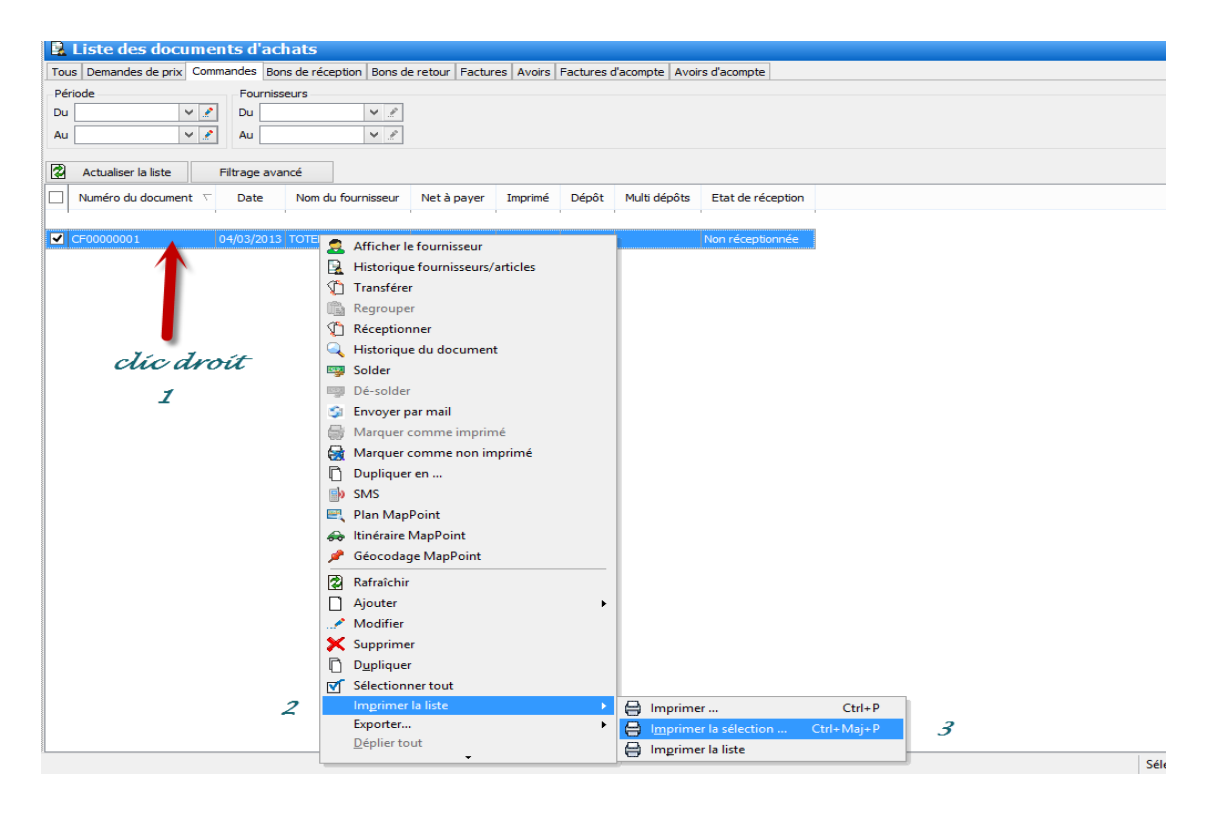

 $_{\rm Page}10$ 

#### Ensuite

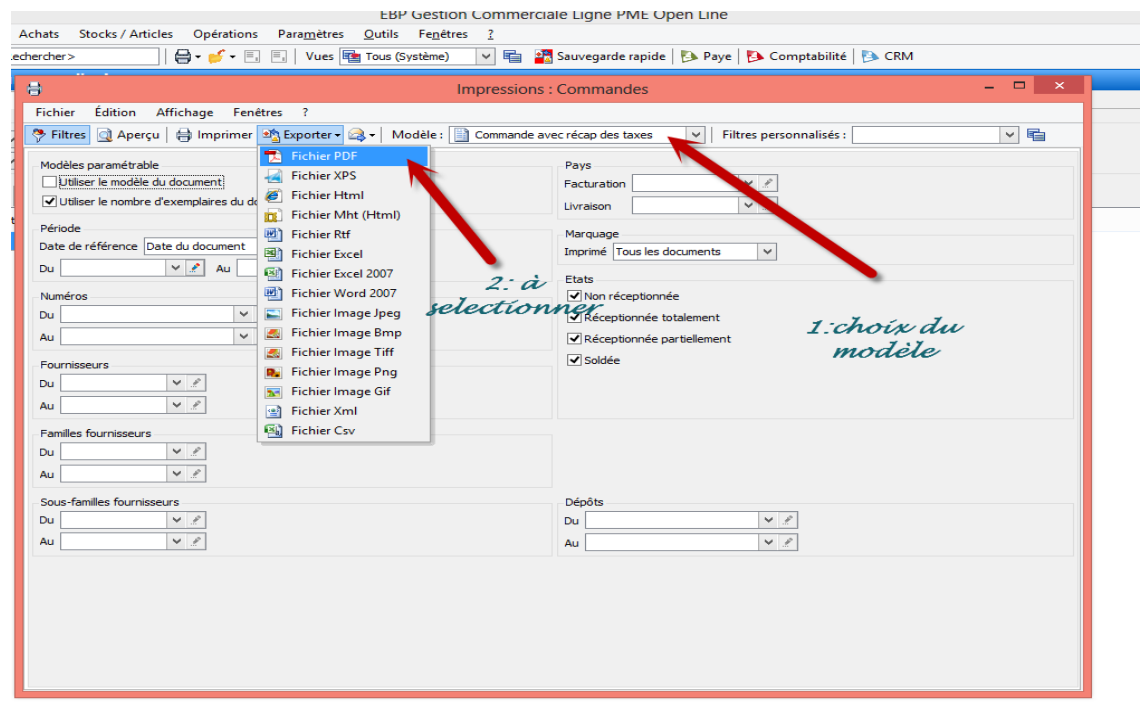

Enfin il faut sélectionner le répertoire et donner un nom au document

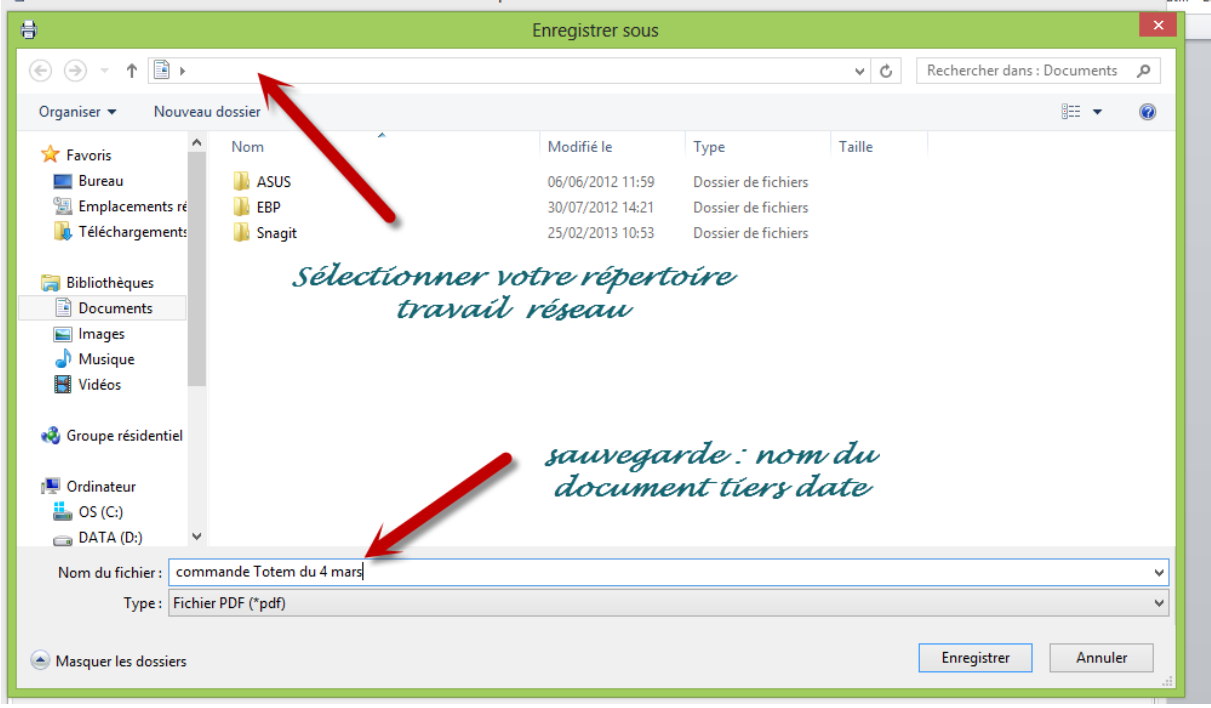

 $Page11$ 

## 5) LE MODULE ACTUALITE

Le module actualité permet l'affichage d'informations avec si besoin des pièces jointes (photos, vidéos…), des vidéos Youtube ou Daylimotion, des cartes Googlemaps etc. Je m'en sers dans un premier temps pour agrémenter ma page d'accueil de mon espace, mais il peut servir à laisser des messages aux élèves : date de CCF, de devoir dans le cadre d'une utilisation scolaire ou des informations plus professionnelles comme par exemple la tenue d'un forum pour la société….

Pour pouvoir insérer une information il faut d'abord cliquer sur puis puis P Ajouter une actualité et vous arrivez à cette fenêtre :

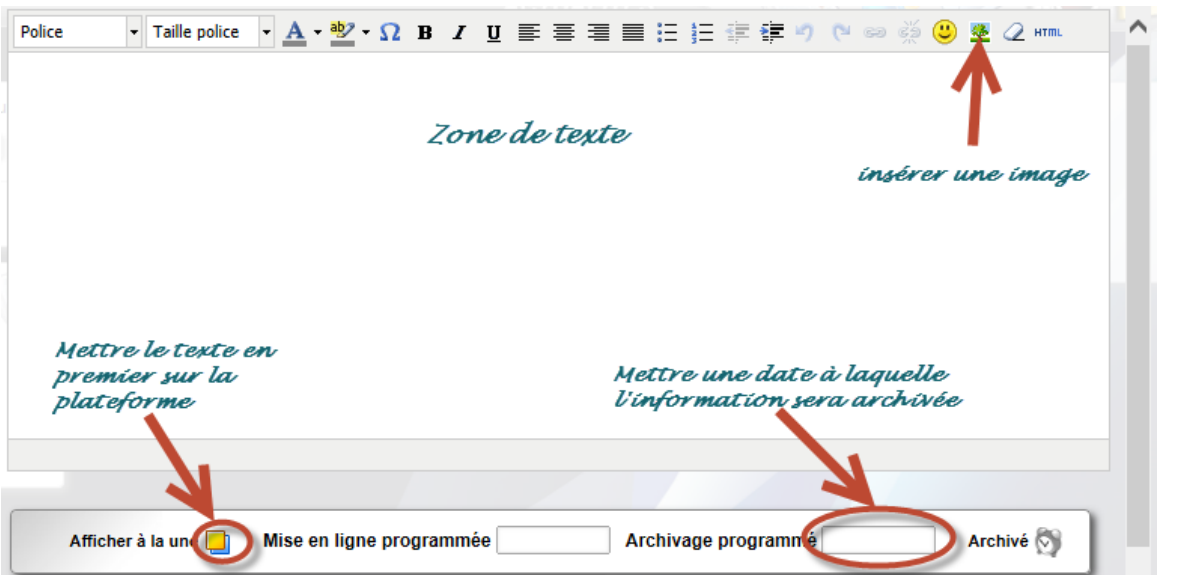

Ne pas oublier de paramétrer les droits pour chaque intervenant de l'espace.

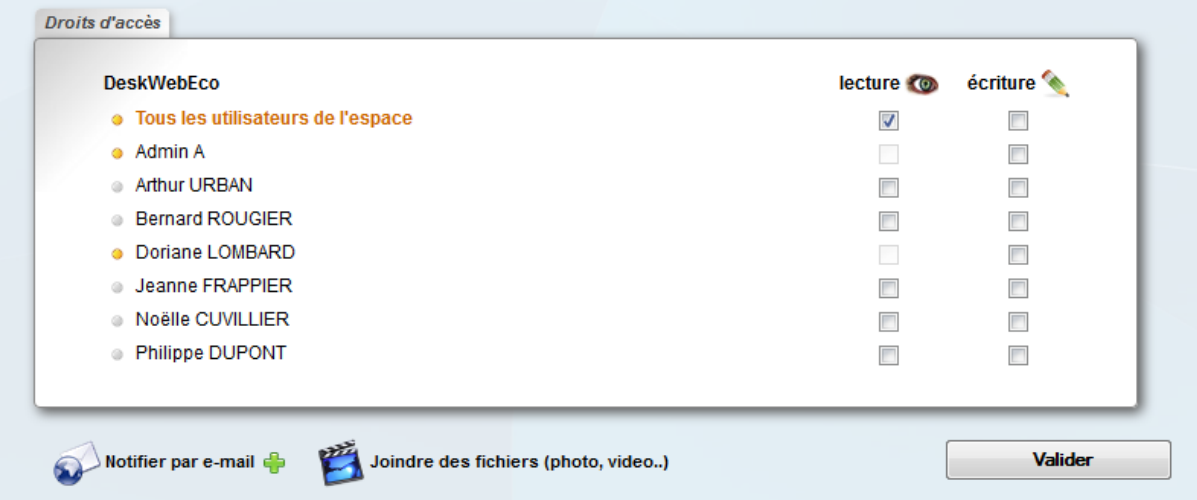

Vous pouvez aussi rajouter un fichier et notifier cette actualité par mail si vous les avez renseignés

*Travail* : Afin d'agrémenter la première page de votre espace, je vous demande de réaliser quatre actualités : l'une concernant la présentation de votre société à savoir un dessin avec le nom de la société, une deuxième concernant l'annonce comme quoi votre société sera présente à la foire internationale des représentants en matériel de bureau qui se tiendra Porte de Versailles à Paris en Avril prochain, une troisième annonce pour indiquer la participation de la société à la marche contre la mucoviscidose avec appel à participant et enfin une quatrième afin de prévenir les salariés du début des inscriptions au cross organisé par l'association Perce Neige afin de récolter des fonds.

# 6) Le module agenda personnel et agenda de ressource

Chaque utilisateur possède un agenda personnel, tout le temps accessible. Il peut le désactiver depuis son profil d'utilisateur. Des agendas de ressources peuvent être créés pour gérer des réservations de salles, véhicule…

Le principe d'organisation est le suivant : dans chaque agenda il y a des événements, et chaque événement peut être affecté à plusieurs agendas. Exemple : l'événement « réunion mensuelle » peut être affecté à l'agenda de Mme LOMBARD, Mme FRAPPIER et sur l'agenda de la « salle de réunion ».

Il est possible d'afficher plusieurs agendas pour effectuer des comparaisons d'emploi du temps : très utile pour connaître les disponibilités de chacun avant de fixer une réunion.

Chaque événement peut être assigné à une catégorie d'évènements (« rendez-vous », « réunion » etc.) et chaque catégorie peut être affecté à un ou plusieurs espaces.

Des fichiers joints peuvent être intégrés à chaque agenda et événement.

Il est possible d'exporter les événements d'un agenda (au format .ical) pour l'intégrer dans un smartphone ou un agenda externe. L'importation d'événement au format .ical est également possible.

## *AVANT TOUT PREALABLE LES UTILISATEURS DOIVENT AUTORISER LES AUTRES UTILISATEURS A ECRIRE DANS LEUR AGENDA : CLIQUEZ SUR LA CROIX ET CLIQUER SUR MODIFIER DROIT PUIS AUTORISER TT LES NOMS EN ECRITURE*

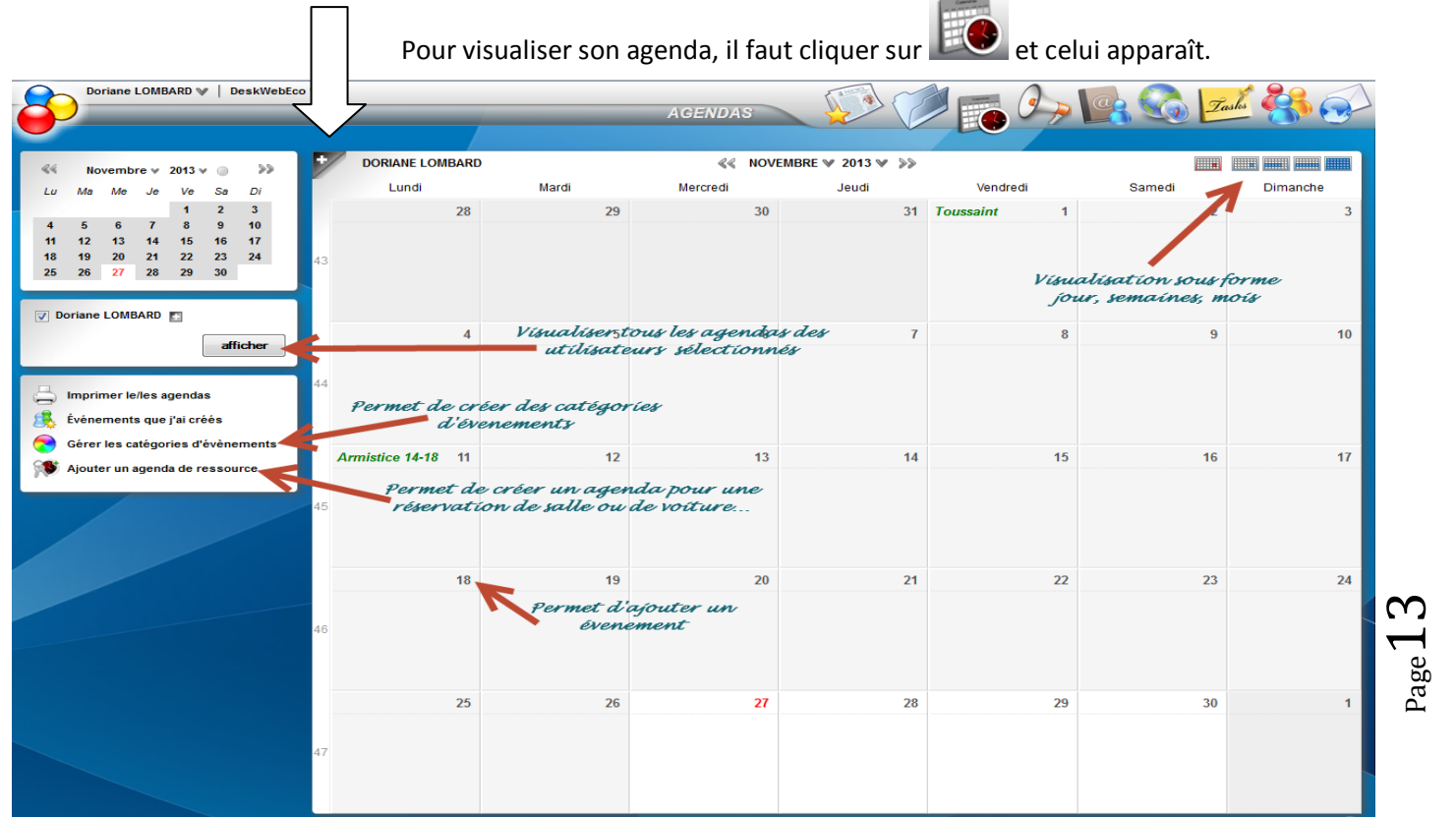

Pour créer un événement sur votre agenda, il suffit de cliquer sur la croix verte lorsque vous approchez la souris sur le jour concerné. Ceci fait vous aurez cette fenêtre :

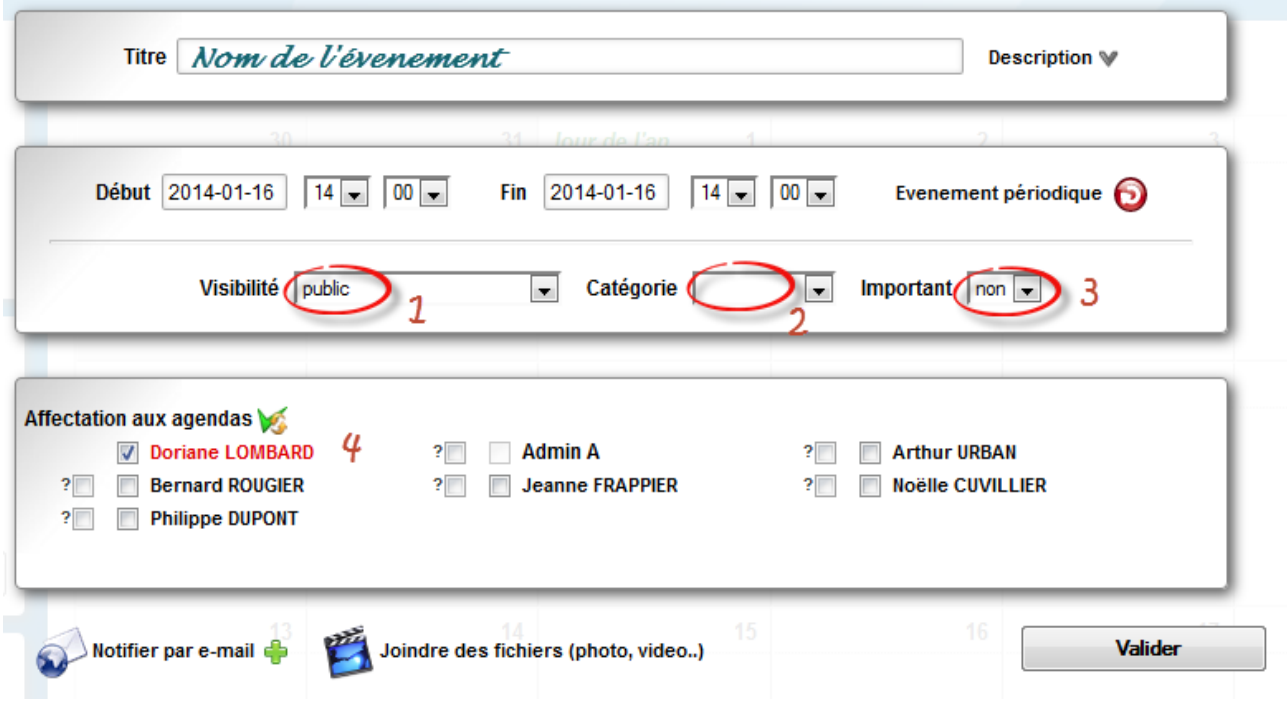

Après avoir mis un titre à l'événement et éventuellement un descriptif vous allez devoir renseigner différentes rubriques :

- Date de début et date de fin de l'événement
- S'il s'agit d'un événement périodique ou non (toutes les semaines, jour du mois, tous les mois, tous les ans)
- (1) Visibilité de l'événement :

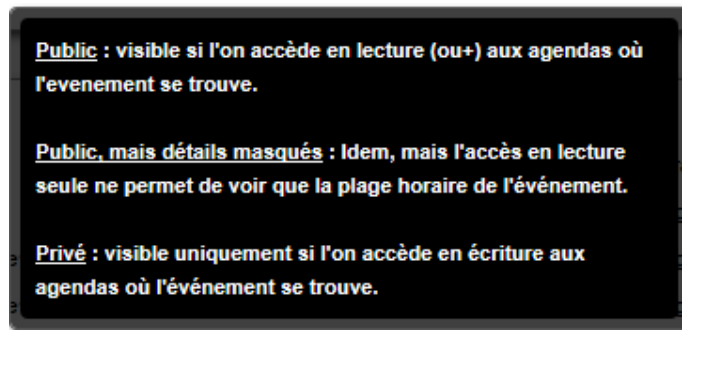

- (2) Catégorie de l'événement :

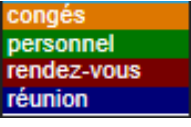

- (3) Si l'événement est important OUI ou NON
- (4) Et enfin sélectionner les personnes qui sont concernées par l'événement

**Attention : Si vous souhaitez gérer une salle en même temps que des événements, il faudra au préalable créer l'agenda de ressource de cette salle afin d'y incorporer les différents événements**.

 $_{\rm{Page}}$   $14$ 

Travail : Je vous fournis la liste des rendez-vous concernant différentes personnes de la société. Je vous demande de saisir ces quatre agendas (voir les salariés que vous avez créés précédemment). Je vous transmets le message suivant émanant de la direction : Incorporez la réunion dans les différents agendas.

> *Suite au lancement de la mise en place futur de notre site internet, il faut organiser une réunion avec l'ensemble des responsables des différents services. Prévoyez une plage de trois heures. L'ordre du jour sera le suivant : Présentation du projet, Mise en place des actions des différents services et Publicité. Le Gérant.*

#### *Agenda Gérant*

Lundi : De 9h à 12h : Réunion avec les responsables nationaux du Groupe Mardi : De 9h à 12h : Inauguration du nouveau magasin De 14h à 17h : RDV Banque Crédit Agricole Mercredi : De 9h à 12h : Réunion Plan de développement Sté marché Européen Jeudi : De 9h à 17h : Entretien d'évaluation Vendredi : De 9h à 17h : Séminaire à Lille

#### *Agenda du Responsable Vente*

Lundi : De 9h à 10h : RDV Société La Tour et le Cavalier De 10h à 12h : RDV Société Fête and Cie Mardi : De 9h à 17h : Réunion de Prospection Mercredi : De 9h à 12h : Réunion Plan de développement Sté marché Européen De 14h à 17h : RDV agence pub lancement campagne Jeudi : De 9h à 12h : Réunion Développement Vente A Distance Vendredi : De 14h à 17h : Réunion Mise en place politique tarifaire

#### *Agenda Responsable Ressources Humaines*

Lundi : De 9h à 12h : Entretiens d'embauche Mardi : De 9h à 12h : RDV Mairie – aide au développement De 14h à 17h : RDV Agence Adecco Mercredi : De 9h à 12h : Réunion Plan de développement Sté marché Européen Jeudi : De 9h à 17h : Consultation Représentants du Personnel Vendredi : De 9h à 11h : Convocation aux Prud'hommes

#### *Agenda Responsable Comptable*

Lundi : De 9h à 12h : Accueil M Jimenez Inspecteur des Impôts Mardi : De 9h à 17h : Formation à Nancy sur EBP PGI Mercredi : De 9h à 12h : Réunion Plan de développement Sté marché Européen Jeudi : De 9h à 12h : RDV Banque Vendredi : De 14h à 17h : Réunion Mise en place politique tarifaire

# 7) Le module taches :

Cet outil gère les tâches dans une arborescence. Pour chaque tâche, il est possible de préciser :

Une date de début et/ou de fin

Un état d'avancement en %

Une priorité (basse, normale, haute, critique)

Un budget disponible et un budget engagé

Des responsables parmi les utilisateurs

Un diagramme de Gantt simplifié est affiché si des périodes de début/fin sont spécifiées. Des fichiers joints peuvent être intégrés à chaque tâche.

Il convient d'inscrire les tâches d'un projet dans un dossier spécifique ce qui permet d'en visualiser les dépenses par rapport au budget prévisionnel, l'avancement des tâches en pourcentage, la période et le nombre de tâches utiles à ce projet.

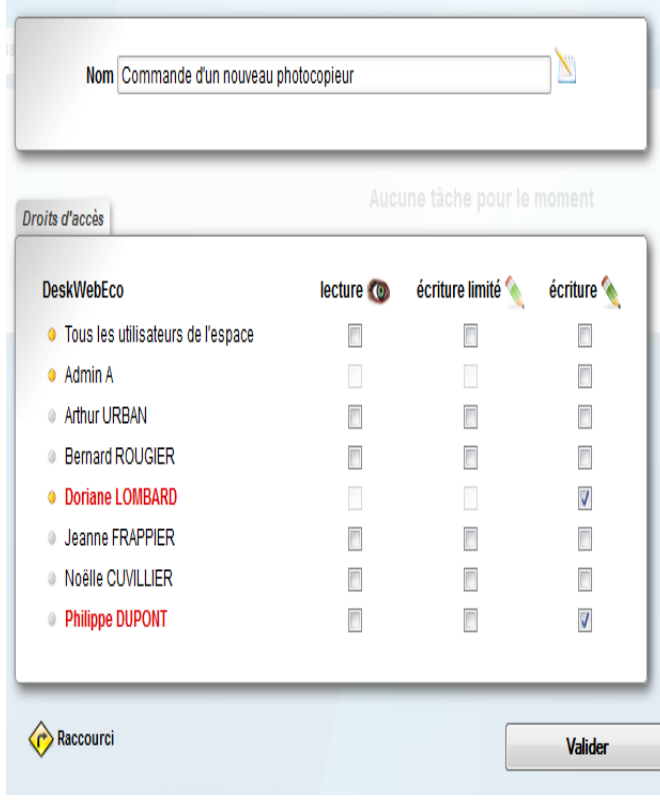

Il faut tout d'abord se connecter avec le compte du gérant.

Pour créer un dossier de tâches, il faut se

positionner sur **Zakk** puis ajouter dossier on arrive à la fenêtre suivante :

Il suffit de donner un nom au dossier (ici commande d'un nouveau photocopieur) et de sélectionner les utilisateurs qui auront accès au dossier. Enfin il faut valider votre création.

Ensuite vous devez entrer dans le dossier et cliquer sur

Ajouter une tâche

Dans mon exemple je vais devoir réaliser 3 tâches afin de réaliser mon projet

- Recherche de fournisseurs potentiels Commande du matériel
- Mise en place du matériel

 $_{\rm Page}16$ 

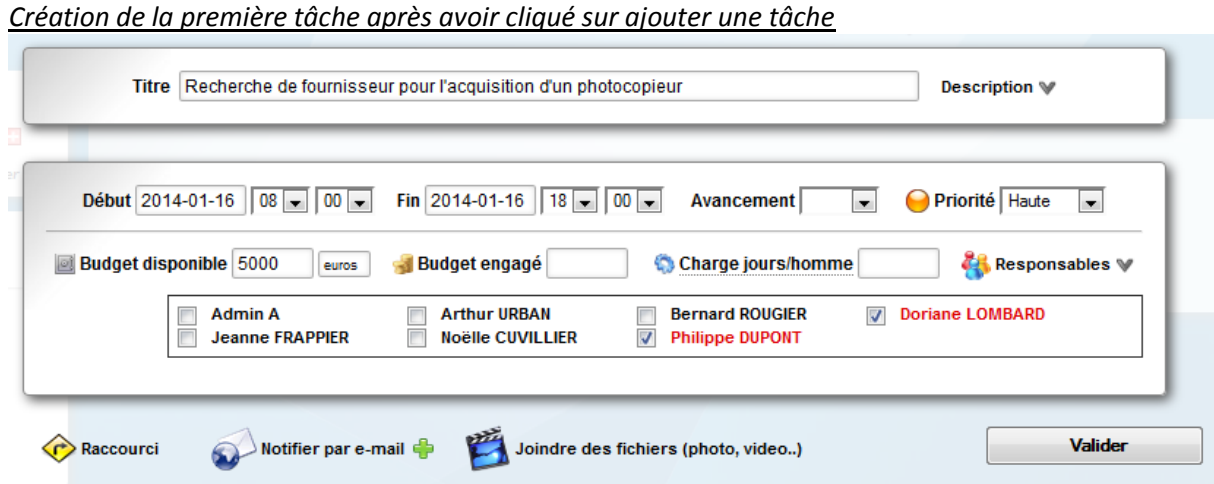

Ici j'ai nommé comme responsable Monsieur Dupont, qui dispose d'un budget de 5000 € et une journée pour rechercher le fournisseur avec une priorité haute et Doriane LOMBARD en tant que gérante. Au cours de la journée, le responsable peut renseigner le degré d'avancement de la tâche, apparaîtra alors une barre de progression et vous aurez ceci :

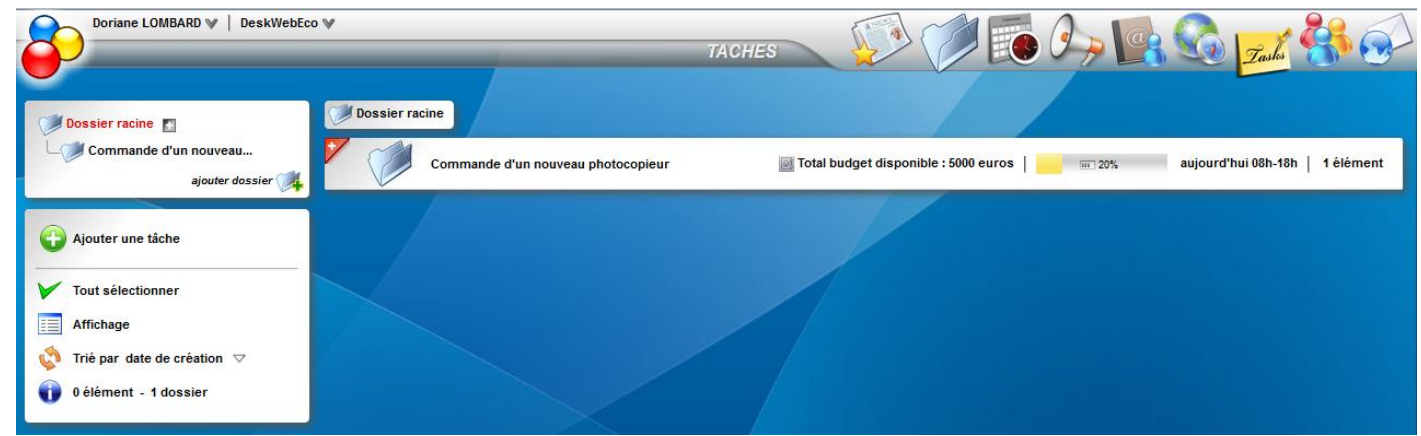

Une fois l'ensemble des tâches créées on arrive à cela :

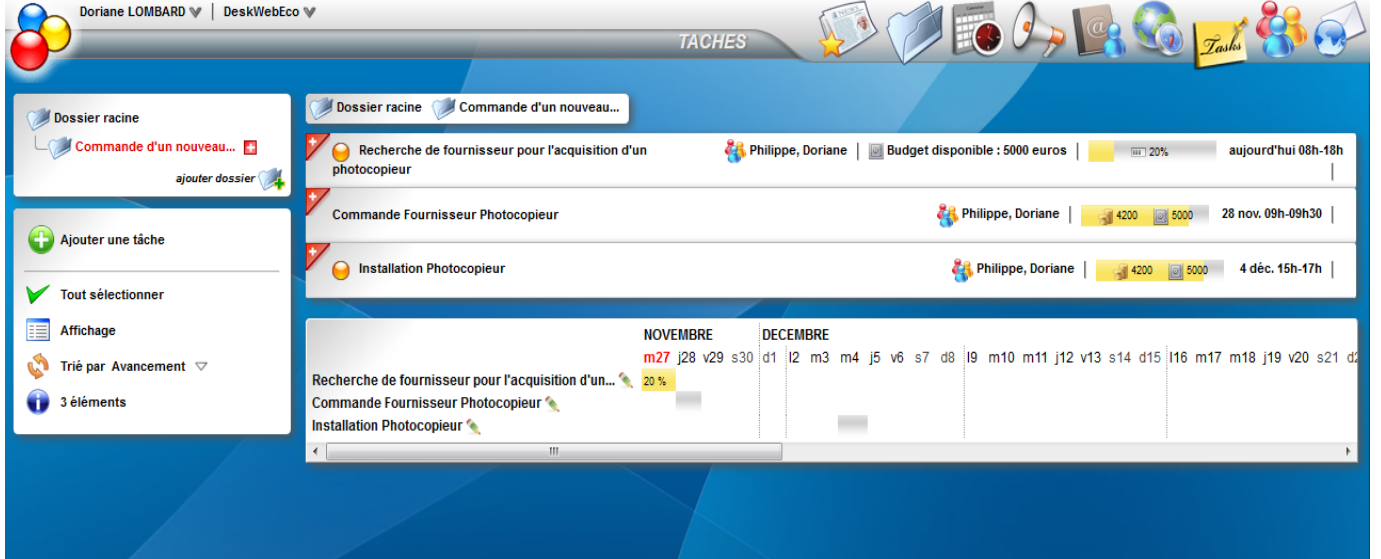

 $_{\rm Page}1$ 

# 8) LE MODULE annuaire de contact :

Agora Project permet de tenir un annuaire de contact sur l'espace mais aussi de pouvoir l'exporter au format CSV comme vu précédemment avec la création des utilisateurs. Ceci est bien pratique si l'on veut faire un TP sur Excel avec cette base de données. (Tri par exemple….)

Il faut se connecter sous le compte du gérant et créer un dossier : Commerciaux. Donnez les droits écritures à tous les salariés. Une fois fait on peut créer les contacts dans le répertoire Commerciaux.

Pour pouvoir créer un contact il faut sélectionner le module puis cliquer sur On arrive sur la fenêtre suivante :

> . . . . . .

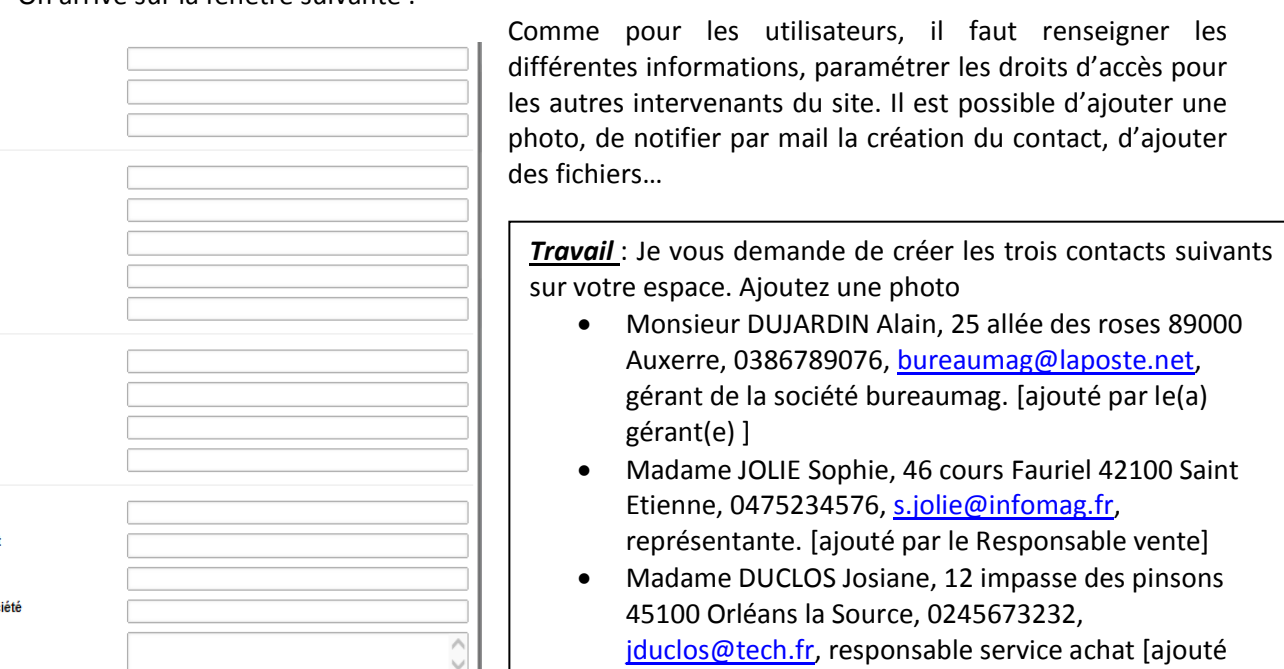

par le Responsable achat] Monsieur BONNARD Jean, 23 avenue de la République 42100 Saint-Etienne, 0474358478, [jbonnard@poleemploi.fr](mailto:jbonnard@poleemploi.fr) , responsable secteur 42 [ajouté par le RH]

# 9) LE MODULE forum :

Photo:  $\boxed{\smile}$ 

Civilité **Non** Prénom

Email Téléphone Tél. mobile Fax **Site Web** Adresse Code postal Ville Pays

Compétences Centres d'intérê **Fonction** Organisme / Sor Commentaire

> Le module Forum est un espace de discussion ouverte à plusieurs utilisateurs. Les discussions y sont archivées ce qui permet une communication en temps différée de l'information. C'est ce qui différencie les forums de la messagerie instantanée. Les sujets de discussion peuvent être organisés.

> *Une question est posée à tout ou partie des utilisateurs de l'espace. Les droits en lecture/écriture sur le message sont donnés par celui qui pose la question. Les administrateurs ont toujours un droit en écriture et peuvent donc à tout moment modifier ou supprimer un sujet.*

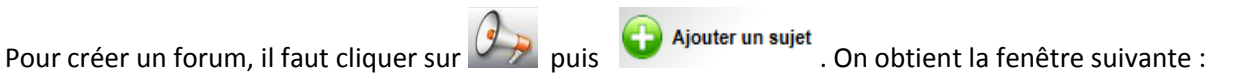

Ajouter un contact

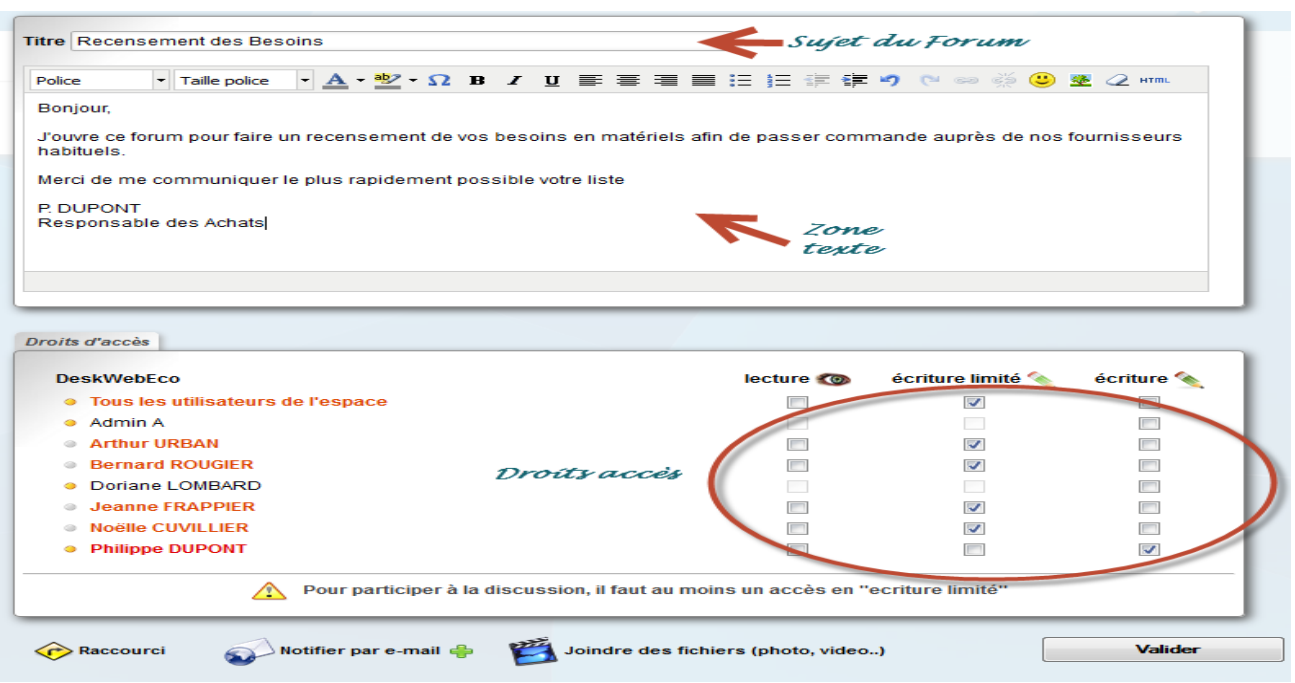

Dans le cas présenté, M Dupont lance une enquête sur le besoin en matériel. Il a un accès total à sa discussion (point jaune à côté de son nom) tout comme Mme Lombard qui est responsable de l'espace. Les autres n'ont qu'un accès limité à savoir qu'ils peuvent répondre à la question mais ne peuvent la modifier ou la supprimer (point gris).

Une fois publiée sur le site, la question apparaît sous cette forme :

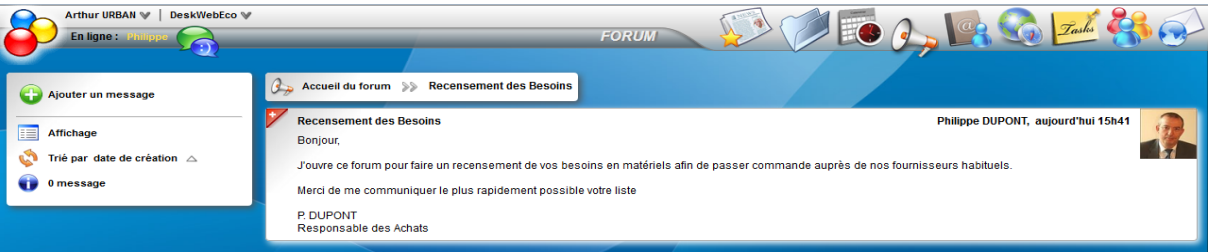

Pour pouvoir répondre à la question et donc participer au forum il faut cliquer sur la question et ajouter un message.

*Travail* : Je vous demande de lancer une question sur votre espace.

Pour insérer un favoris, il faut d'abord cliquer sur **vous de la puis de la puis de la puis** 

## 10) LE MODULE favoris :

Ce module gère les liens internet (favoris) stockés dans une arborescence. Chaque lien peut être prévisualisé avec une vignette. L'information peut être notifiée par courriel, il suffit de cocher cette option. Seul l'administrateur général et celui du site peut créer un lien.

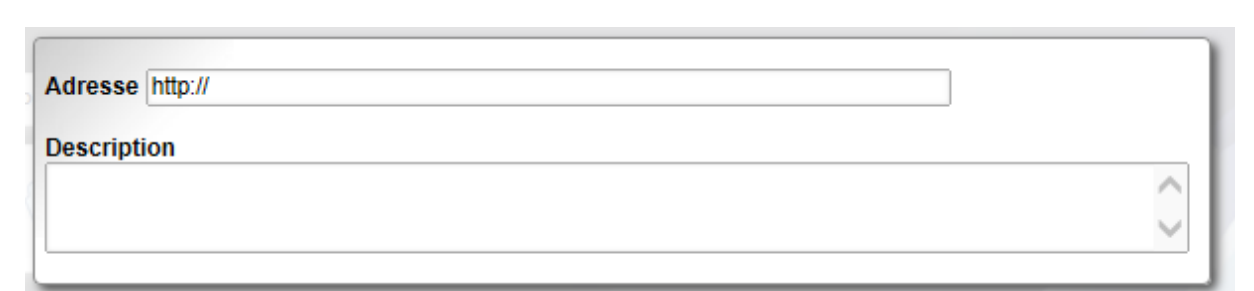

 $_{\rm Page}19$ 

Il ne reste plus qu'à rentrer l'adresse du site concerné et éventuellement une petite description.

Travail : Je vous demande de bien vouloir insérer les liens suivants sur votre espace de site : [www.ac-dijon.fr](http://www.ac-dijon.fr/) [www.cerpeg.ac-versailles.fr](http://www.cerpeg.ac-versailles.fr/) [www.education.gouv.fr](http://www.education.gouv.fr/)

## 11) LE MODULE EMAIL

Cette messagerie interne aux sites permet d'envoyer des informations rapidement aux utilisateurs quelques soit l'espace auquel ils appartiennent. Des fichiers peuvent être joints au message et l'historique des courriels s'affiche à gauche de l'écran. Pour pouvoir l'utiliser il faut que dans la création des comptes une adresse mail soit saisie.

Pour pouvoir envoyer un email il faut cliquer sur

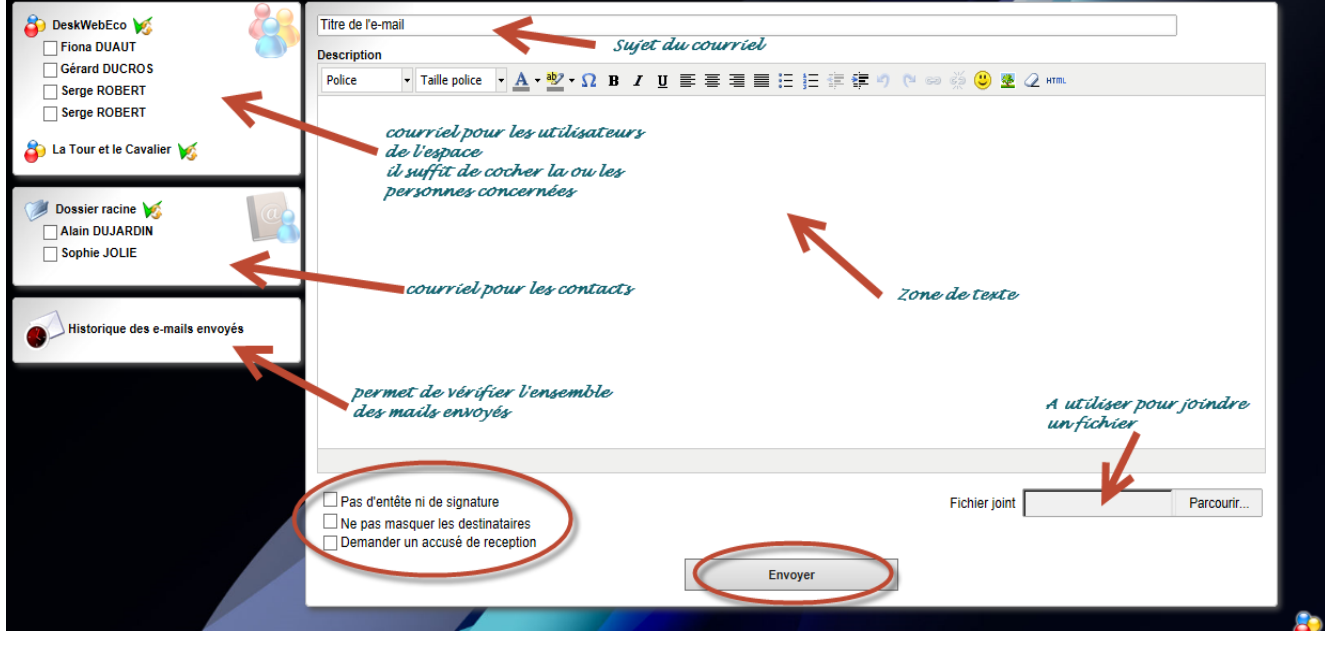

*Travail* : Testez le module email entre vous